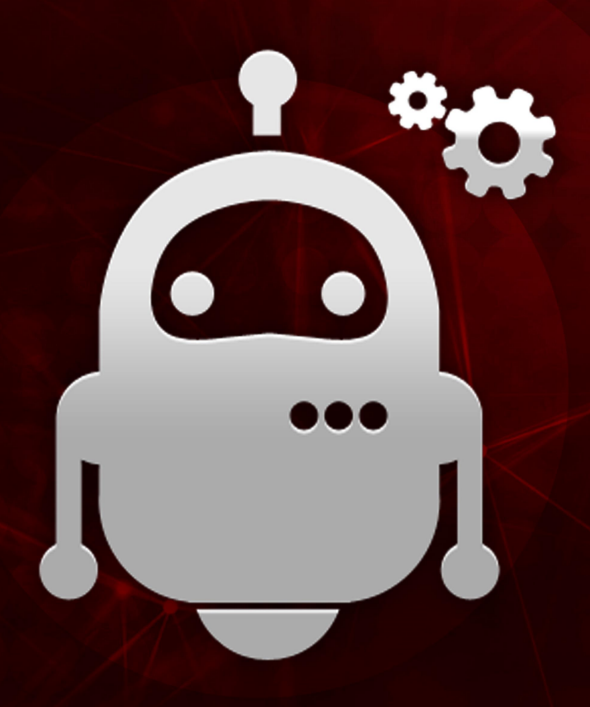

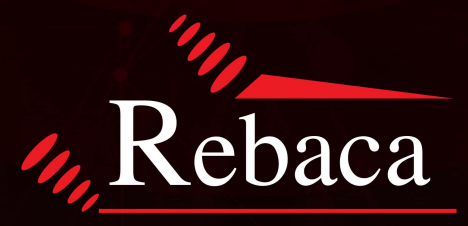

# ENSURING QUALITY ON SCHEDULE

© 2021 Copyright Rebaca Technologies Pvt. Ltd. All Rights Reserved

# **Table of Contents**

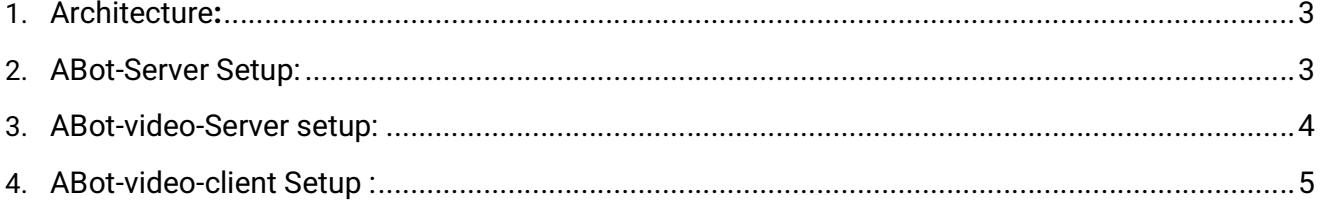

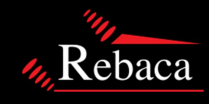

 $\overline{2}$ 

ABot video setup, implemented with 3 ubuntu 18.04 LTS server version VM's.

- 1. ABot -server
- 2. ABot-video-server
- 3. ABot-video-client

## Architecture:

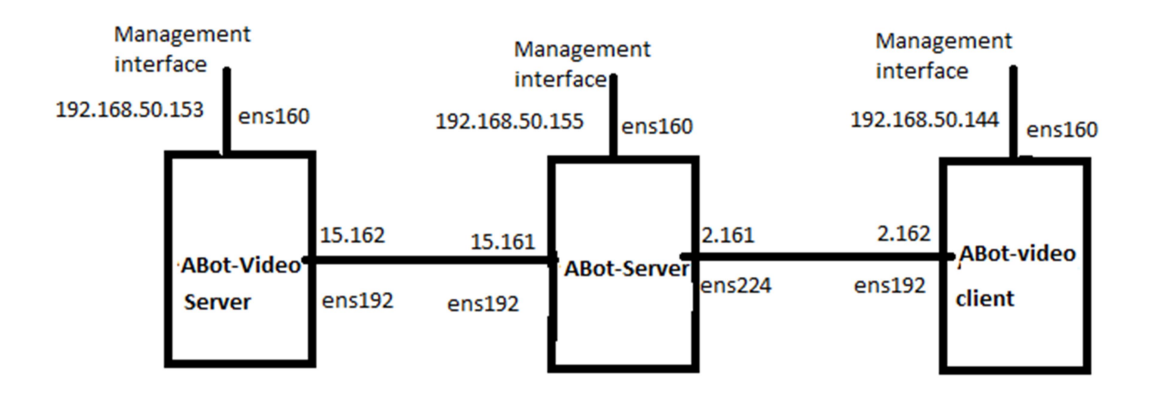

Note: While configuring network interfaces, for Management interfaces only, you have to provide gateway and DNS, Except management interfaces , other interfaces not required any dns and gateway entries.

### ABot-Server Setup:

Below steps we have to fallow, to configure ABot server.

Step 1: Downloading below builds using wget. Using the below builds, we are going to setup ABot server.

#### VOLTE

```
================= 
wget -q --auth-no-challenge --header=Accept:application/octet-
stream https://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:@api.github.com/repos/RebacaInc/abot/r
eleases/assets/45555501 -O abot-volte-pro_8.39.6e555_18.04_all.tar.gz
```
#### ANALYTICS

======================

wget -q --auth-no-challenge --header=Accept:application/octetstream https://ghp\_4CsbSYsFnt8pGVBOTo7jDCbGB5rk91364pOB:@api.github.com/repos/RebacaInc/abot/r eleases/assets/45555585 -O abot-analytics\_3.39.6e555\_18.04\_all.tar.gz

- Step 2: Extract the package using below command. sudo tar -xvf abot-analytics\_3.39.6e555\_18.04\_all.tar.gz sudo tar -xvf abot-volte-pro\_8.39.6e555\_18.04\_all.tar.gz
- Step 3: Install below dependency packages for ABot setup.

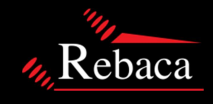

wget https://dl.grafana.com/oss/release/grafana\_7.2.1\_amd64.deb cd /var/lib; sudo curl -LO https://github.com/prometheus/prometheus/releases/download/v2.0.0/prometheus-2.0.0.linuxamd64.tar.gz;  $cd -$ 

- Step 4: Running Abot stack for single instance. Sudo ./install-abot-single-instance.sh
- Step 5: Checking abot license activation. cat /var/log/abot/abot-license.log
- Step 6: Add static route. Sudo ip route add 5.5.5.5 via 192.168.15.161

### ABot-video-Server setup:

Please fallow below steps to setup Abot-server setup.

#### Step 1: Download build to mentioned location.

cd /home/rebaca/ mkdir video-server cd video-server ======================= wget -q --auth-no-challenge --header=Accept:application/octetstream https://ghp\_4CsbSYsFnt8pGVBOTo7jDCbGB5rk91364pOB:@api.github.com/repos/RebacaInc/abot/r eleases/assets/45360281 -O abot-video-server\_1.39.ff5fc\_18.04\_all.tar.gz

#### Step 2: extracting the package.

tar -xvf abot-video-server\_1.39.ff5fc\_18.04\_all.tar.gz

#### Step3: we have to add routes using route config file.

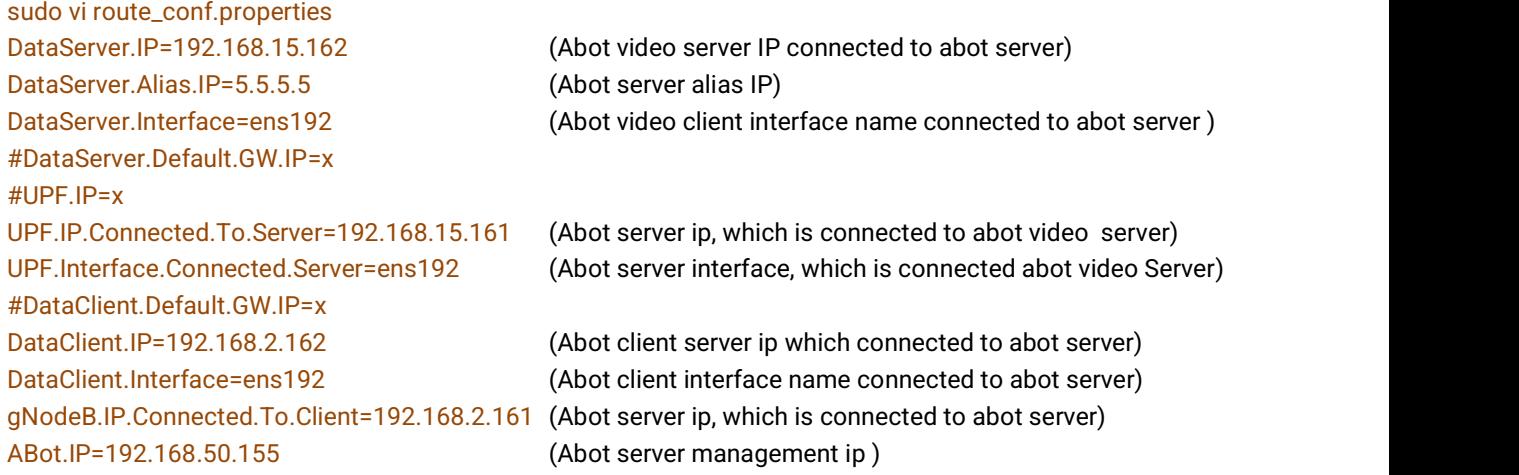

Step4: Run the video server initialization script. sudo ./install-video-server.sh

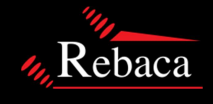

## ABot-video-client Setup :

Please fallow below steps to setup Abot-server setup.

Step 1: Download build in mentioned location.

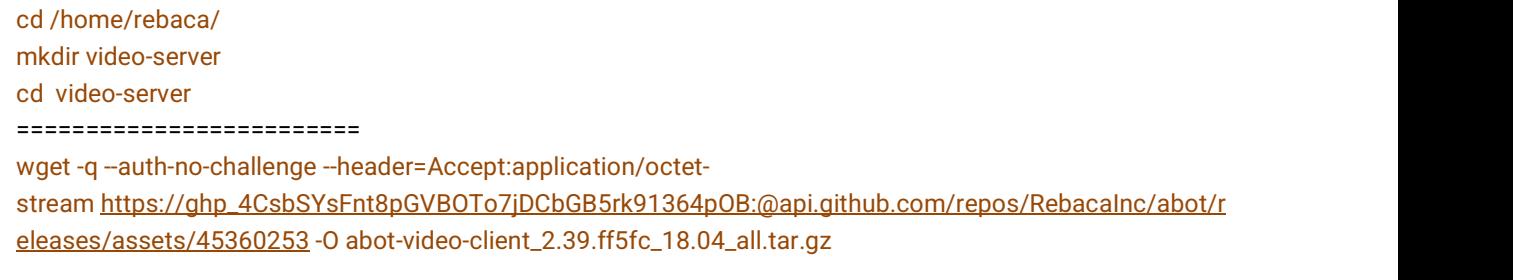

#### Step 2: extracting the package.

tar -xvf abot-video-client\_2.39.ff5fc\_18.04\_all.tar.gz

Step 3: we have to add routes using route config file.

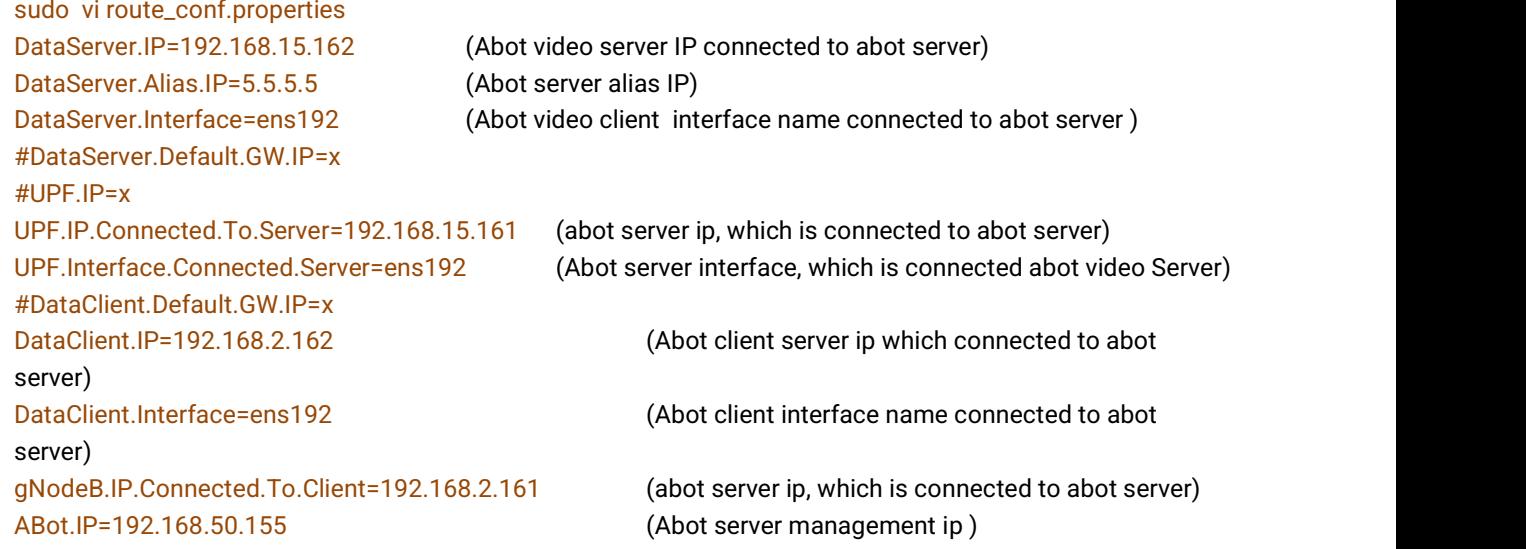

Step 4: Run the video server initialization script. sudo ./install-video-client.sh

Step 5: By default ubuntu server don't have any GUI packages, So need install GUI packages for video Setup. Please fallow the below process to install GUI packages using tasksel.

 sudo apt-get update && sudo apt-get upgrade sudo apt-get install tasksel tasksel

Step 7: We have to download and copy chrom drivers to below mentioned path.

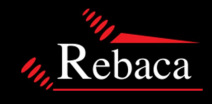

Step 6: We have to add CORS extension in chrome browser using the blow link https://chrome.google.com/webstore/detail/corsunblock/lfhmikememgdcahcdlaciloancbhjino?hl=en

wget https://chromedriver.storage.googleapis.com/94.0.4606.41/chromedriver\_linux64.zip

path : /etc/rebaca-video-suite/conf/

Once this 3 nodes setup done, We have to make changes in abot server. For that we have to access ABot video server in in web browser. http://192.168.50.155/

After that we have to make changes following configuration file and Feature files.

#### File 1:

http://192.168.50.155/abot/#/config/detail/role2?path=ABotConfig.properties&fileName=ABotConfig.properties 26.#ABOT.SUTVARS=file:abot-emulated/sut-vars/default.properties 27.ABOT.SUTVARS=file:abot-emulated/sut-vars/default5g.properties

By default, 27<sup>th</sup> in commented, 26 in uncommented, we have to change like above.

196. #video server and player config

197. UE1.SecureShell.IPAddress=192.168.2.162 (Abot video client IP connected to abot server)

- 198. #UE1.Video.Client.SecureShell.KeyFile=ref:ABOT.SecureShell.KeyFile
- 199. UE1.SecureShell.Password=abot (set username as abot)
- 200. UE1.SecureShell.UserName=abot (set password as abot)
- 201. UE1.Type=BROWSER\_BASED\_VIDEO\_PLAYER

#### File 2:

http://192.168.50.155/abot/#/config/detail/role39?path=abot-emulated%2Fnodes-4g5g.properties&fileName=nodes-4g5g.properties

567. # Video Client and Server properties 568. Player1.DNN.Name=internet.apn.5gs.mnc030.mcc404.3gppnetwork.org 569. Player1.APN.Name=internet1.apn.epc.mnc001.mcc001.3gppnetwork.org 570. Player1.VideoServer.SecureShell.IPAddress=192.168.15.162 (Abot video server IP connected to abot server) 571. Player1.VideoServer.N6.Port=8057 572. Player1.VideoPlayer.SecureShell.IPAddress=192.168.2.162 (Abot video client IP connected to abot server) 573. Player1.VideoPlayer.Port=8058 574. Player1.Proxy.Dest.IP=5.5.5.5 (Videos server alias IP) 575. Player1.VideoPlayer.Interface=ens192 (abot video client interface name connected to abot server ) 578. Player1.VideoServer.Interface=ens192 (abot video server interface name connected to abot server ) 579. Player1.SecureShell.IPAddress=192.168.2.162 (Client interfaceip connected to abot server) 580. Player1.SecureShell.UserName=abot (set username as abot) 581. Player1.SecureShell.Password=abot (set password as abot) 582. Player1.SecureShell.isEnabled=true 583. Player1.Vendor.Type=all-emulated

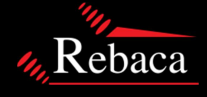

#### File3:

http://192.168.50.155/abot/#/featureFile/detail/5GS\_InitialReg\_Slice\_One\_Video\_One\_Data\_Flow.feature?path=3GPP -23502-

5G%2F10\_PDU\_Session\_With\_Data%2F5GS\_InitialReg\_Slice\_One\_Video\_One\_Data\_Flow.feature&fileName=5GS\_Initial Reg\_Slice\_One\_Video\_One\_Data\_Flow.feature

We can to run this feature file in 2 ways ,

**1st way:** Run the feature file without uncommenting the below lines, in this video will play in background, after executing feature file , u can find video file in artifacts.

**2<sup>nd</sup> way:** Run the feature file uncommenting the below lines, in this case vide will play in frontend For 30 min, after excuting feature file, you can find video file in artifacts the below mentioned three lines we have to uncomment and We have to change ip to ABot video client ip is connected abot server, file name we have to change based on our video quality requirement.(we can find file\_names(Which is highlighted below ) in abot video client path  $\rightarrow$  cat /var/www/html/player/index.html )

1470. When I start clients for 30 seconds with the following parameters: 1471. | parameter | value | 1472. | UE1 | player\_url:http://192.168.2.162/player/#;file\_name:480p\_BigBuckBunny |

Once you have executed Feature file , You have to analyze below things have to check , whether video setup is done successfully or not.

1. You can find one downloadable video file in artifacts.

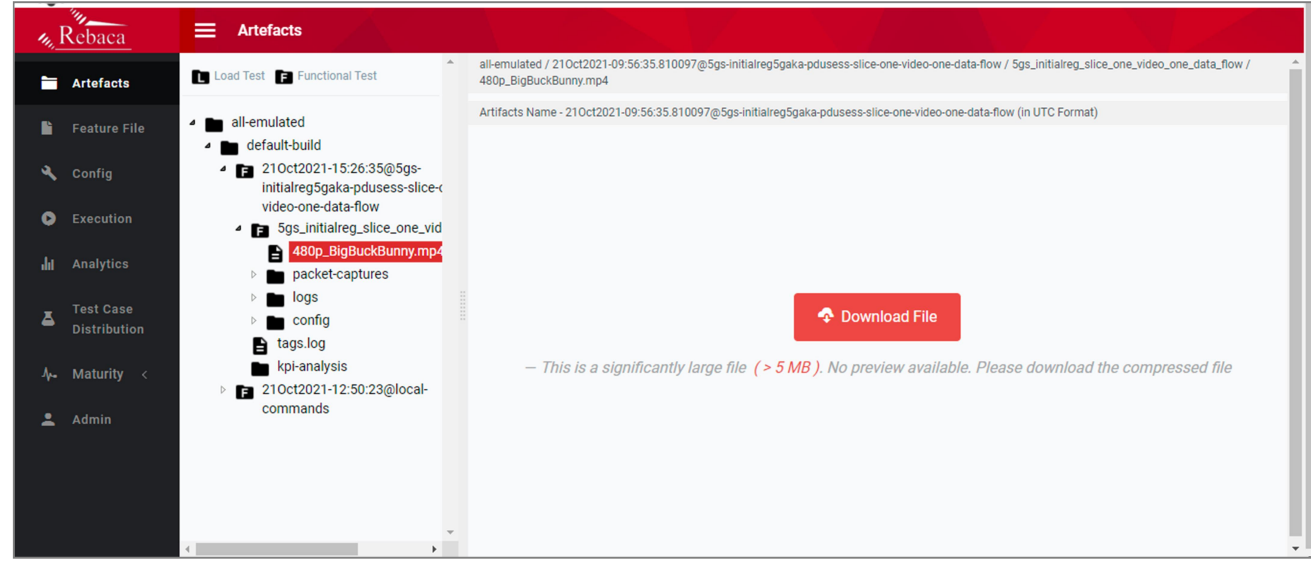

2. You can find pcap file in artifacts, you have to analyze any GTP tunnel created or not between UPF and UE. To decode GTP packets flow, you have to open pcap file using wireshark.

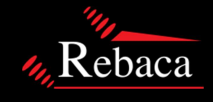

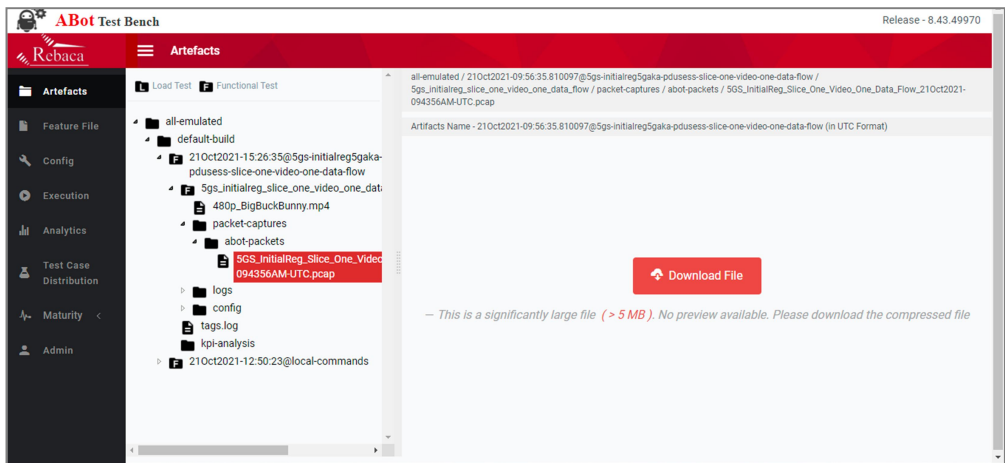

3. Finally you can watch video in abot video client, using below URL. http://192.168.2.162/player/

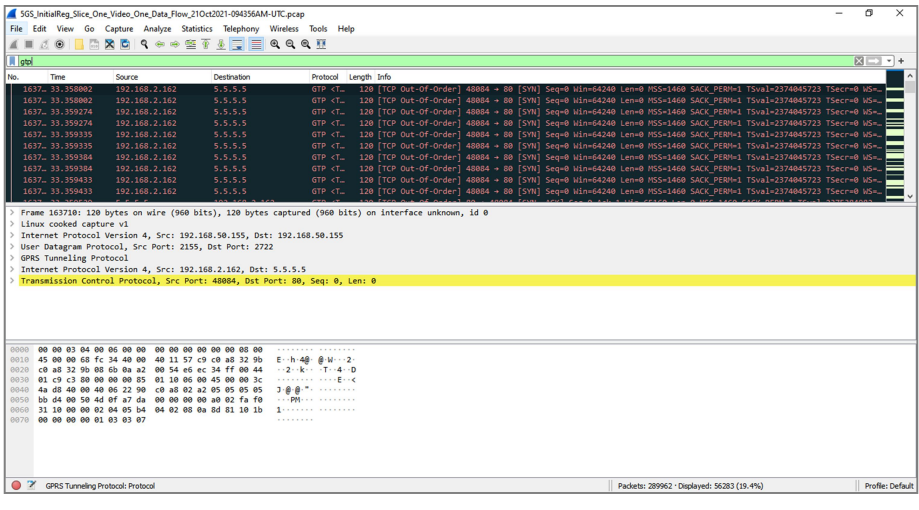

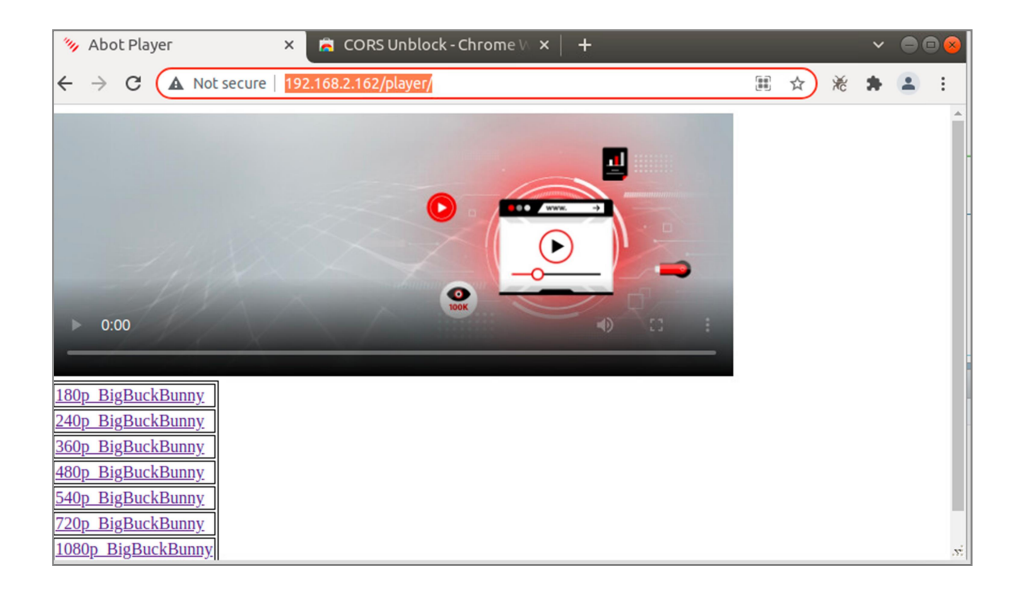

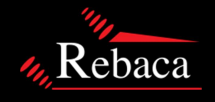